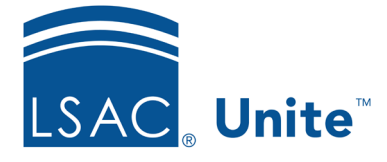

LSAC Unite Essentials Decisions and Scholarships Updated 3/19/2024

## **Exercise 3 – Award a Scholarship LLM**

**Task:** Award a Scholarship

**Scenario:** The Newtown Law Achievement Scholarship is a merit-based scholarship that is awarded to only two full-time students each year with an LSAT score greater than or equal to 165 and a cumulative GPA greater than or equal to 165. The annual award is \$50,000 for a three-year total of \$150,000. It is renewable if the student remains in good academic and behavioral standing. Students must maintain a GPA of 2.8.

If you'd like to try the exercise on your own without detailed instructions, feel free to do so. If not, detailed instructions follow.

## **Guided Practice**

This training exercise has two parts. The first part walks you through how to find the applications. The second part walks you through how to add the scholarship.

## **Part 1: Organize the grid**

- 1. Click **REVIEWS**.
- 2. Verify you are on the *All Decisions* tab.
- 3. Organize the grid by specifying the columns.
	- Application Type column: Hide
	- Cumulative GPA column: Show
	- High LSAT Score: Show
	- Program Time: Show
- 4. Click **Save**.
- 5. Continue organizing the grid.
	- **NOTE:** When you filter a column, there are steps that are not documented in the exercise, to include: choosing the filter to use, selecting or entering data to filter on, and clicking **Filter** to apply the changes.
	- Status column: Filter to include only **Admitted**
	- Sub-Status column: Filter to exclude **Deferred** and **Withdraw**
	- High LSAT Column: Filter to show those greater than or equal to **165**
	- Cumulative GPA: Filter to show those greater than or equal to 3.5
	- Last Name, First column: Filter to contain **your Greek letter.**

## **Part 2: Update Scholarship**

- 1. From the grid, select two (2) people containing your Greek letter.
- 2. Click **Actions**.
- 3. Select **Edit**.
- 4. Be sure to choose **Apply the same edit to each selection**.
- 5. Click **Continue**.
- 6. From Available Fields, select **Scholarship**.
- 7. Click **Add**.
- 8. Click **Continue**.
- 9. Select Scholarship Type **Newtown Law Achievement**
- 10. Specify renewable **Yes**
- 11. Select Granted Date **TODAY**.
- 12. Select Year (use the current year).
- 13. Enter Year 1 amount **\$50,000.**
- 14. **Click Replicate.** Notice the following fields: Dist. Year 2 and Dist. Year 3; Year 2 Amount and Year 3 Amount; and Scholarship Amount.
- 15. Enter note: Must maintain a 2.8 GPA
- **16.** Click **Continue**
- 17. Click **Submit**.
- 18. Verify your changes.
- 19. Click **Confirm**.